## AMS TREX 的升级

AMS TREX 的升级是需要与 Upgrade Studio 软件配合使用的。

1. 打开 PC 上安装的 Upgrade Studio 软件

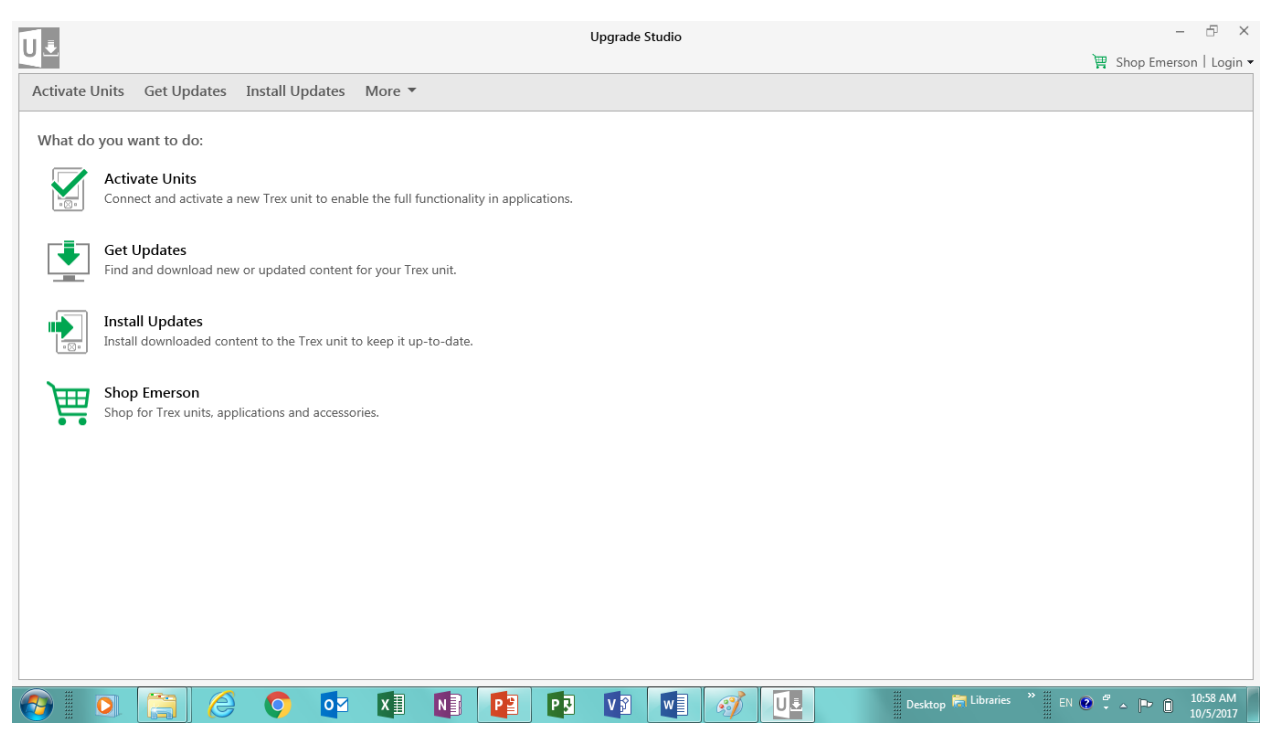

2. 使用账号登录 Upgrade Studio(点击右上角的 Login 进行登录, AMS TREX 的升级是必 须使用账号登录后才能升级的)

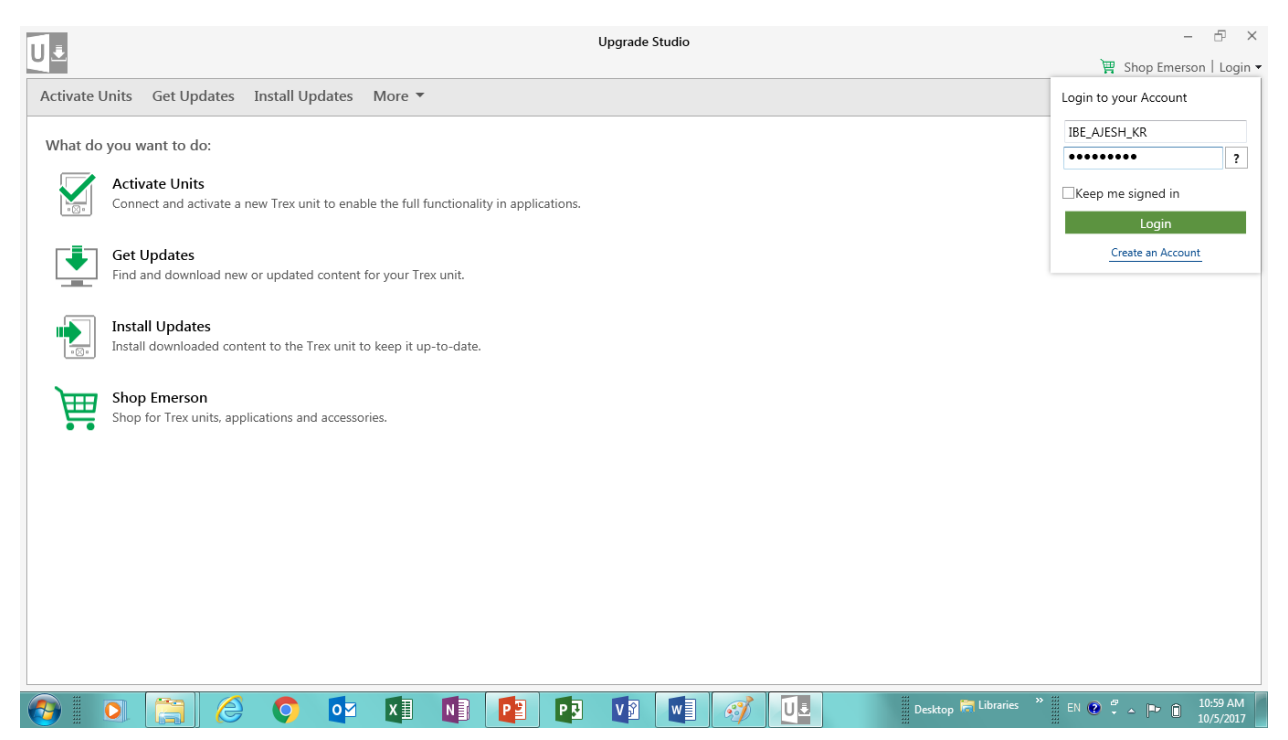

## 3. 点击 Get Updates

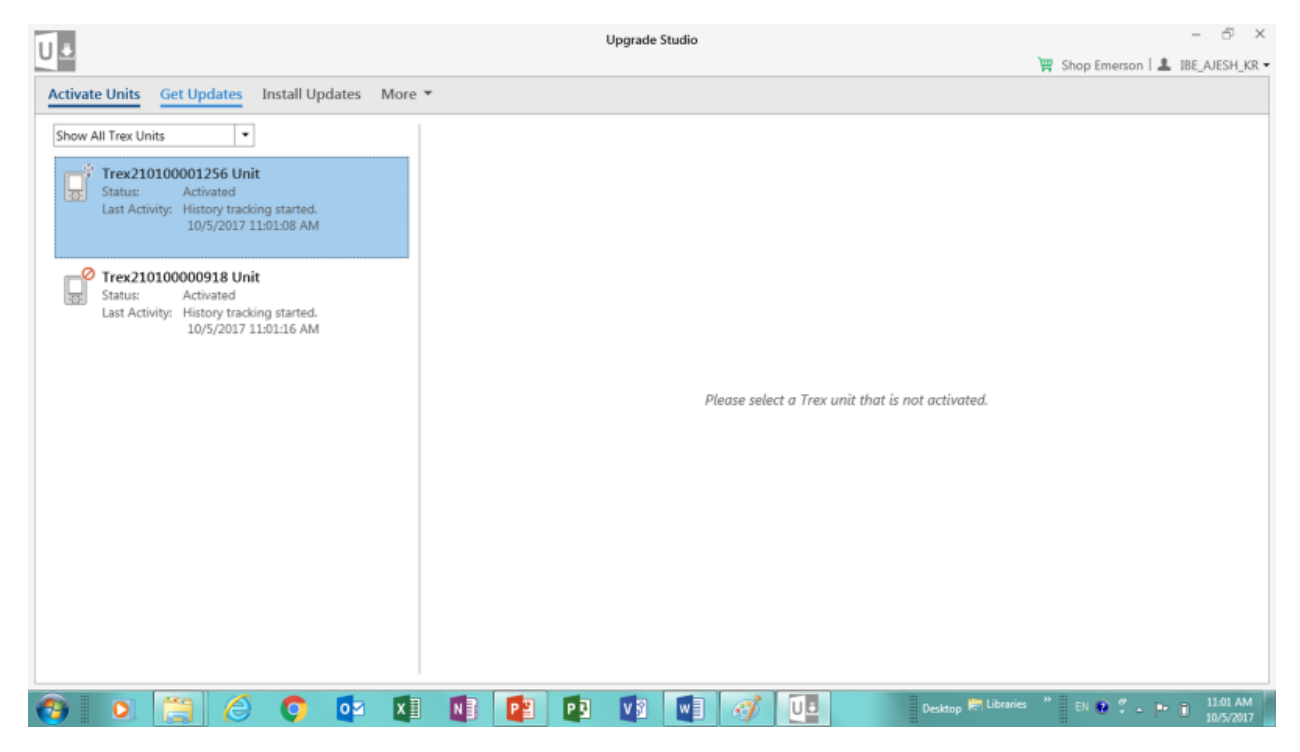

4. 这个时间可能会两三分钟,请耐心等待

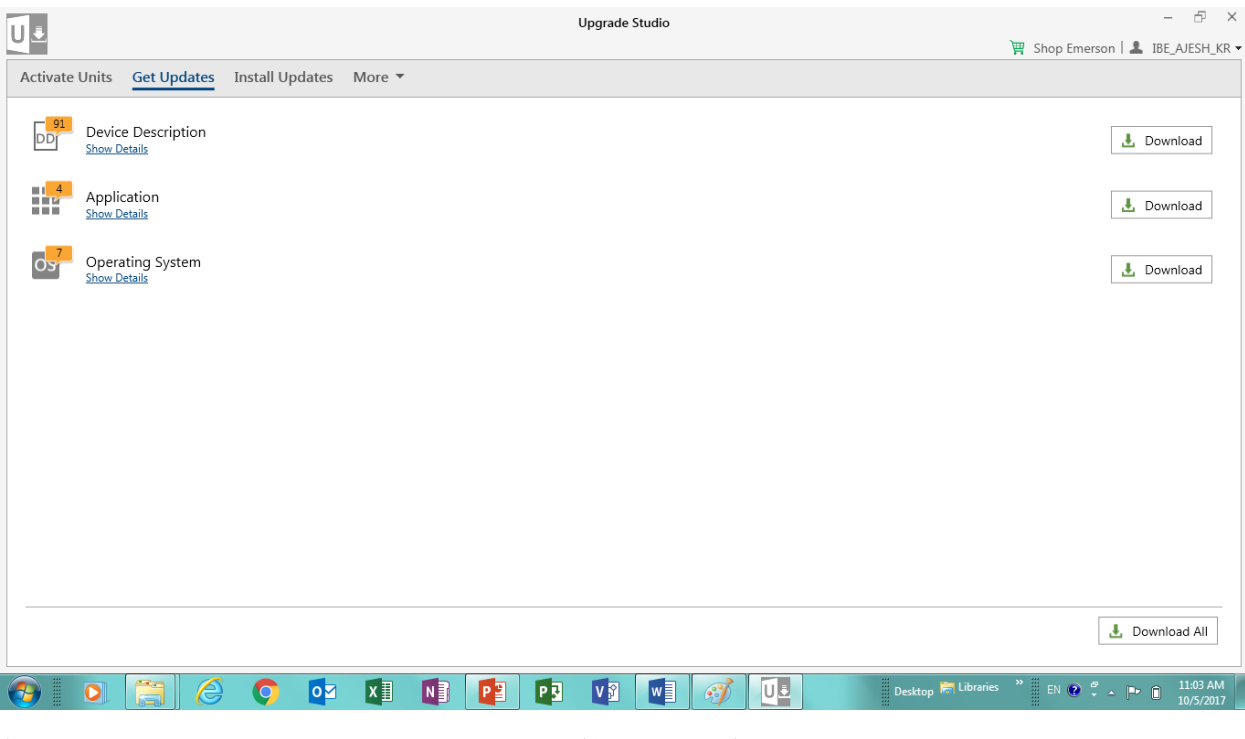

5. 您可以分别点击右侧的 Download, 也可以直接点击右下角的 Download All

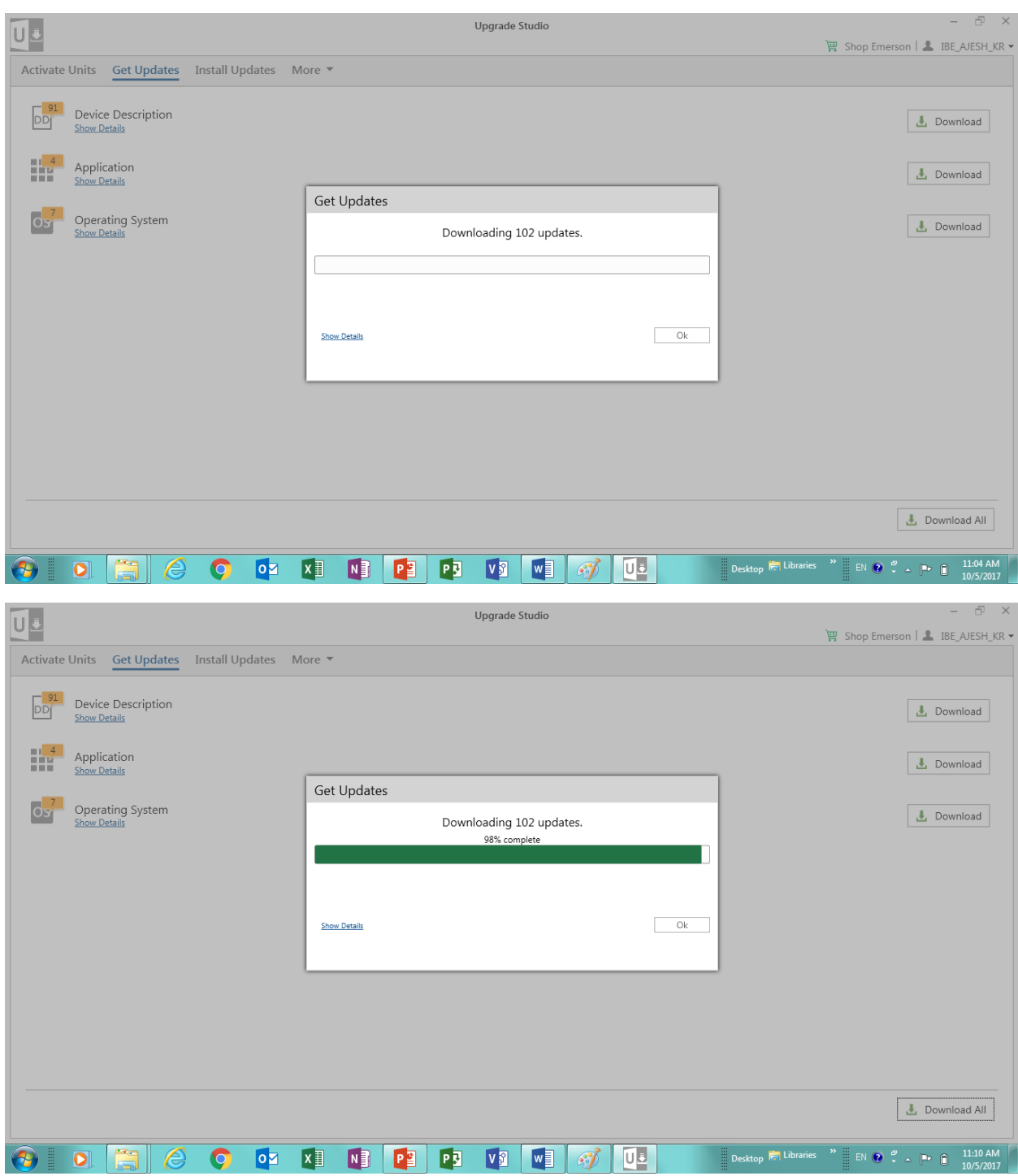

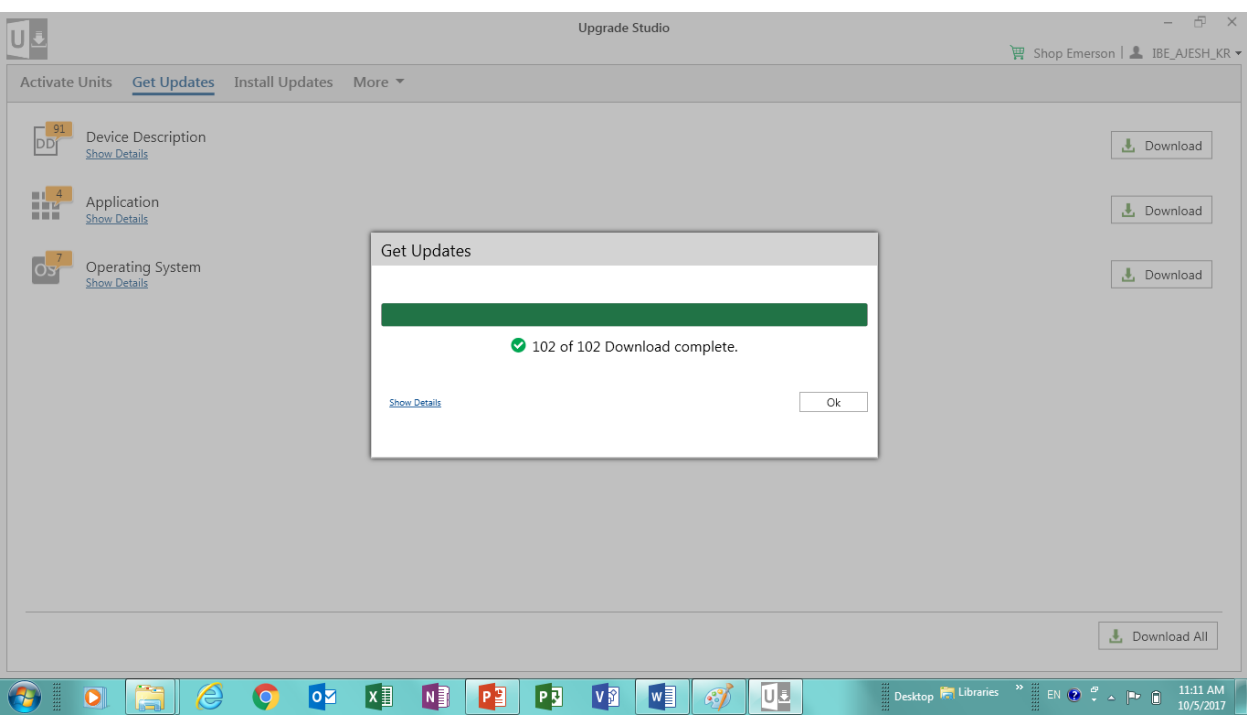

6. 完成下载后点击 Install Updates

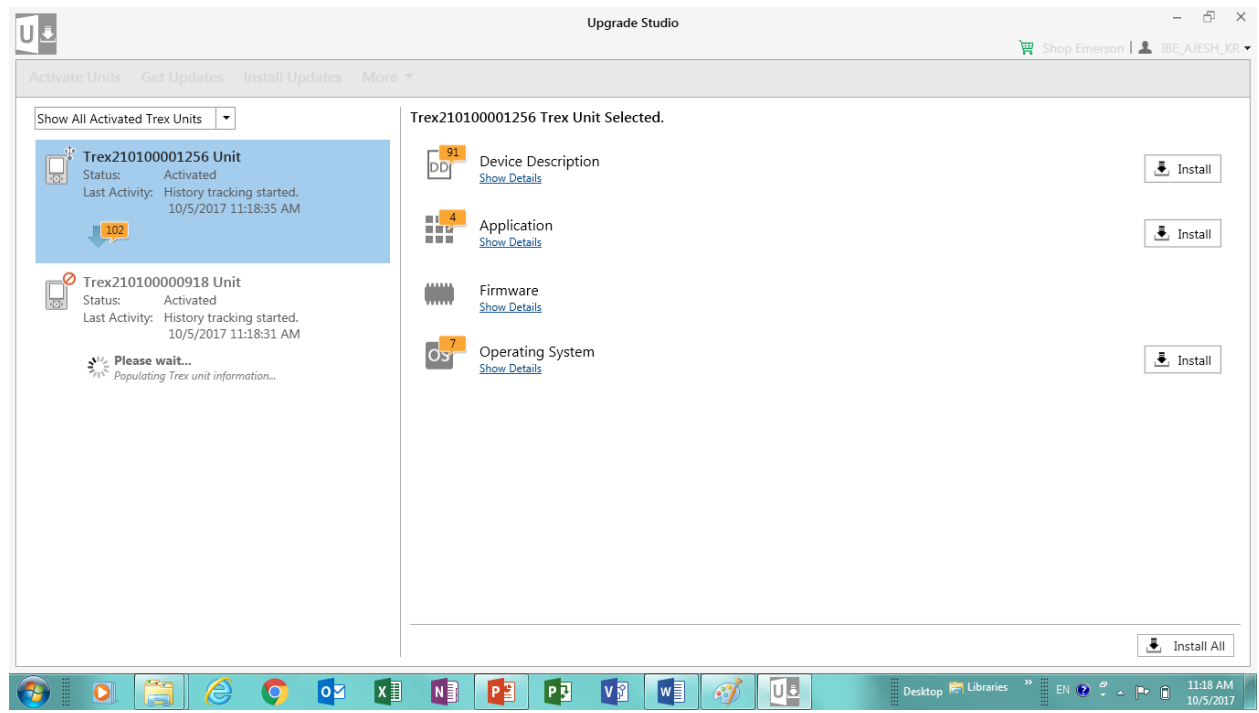

7. 您可以分别点击右侧的 Install, 也可以直接点击右下角的 Install All, 耐心等待安装完成即 可。

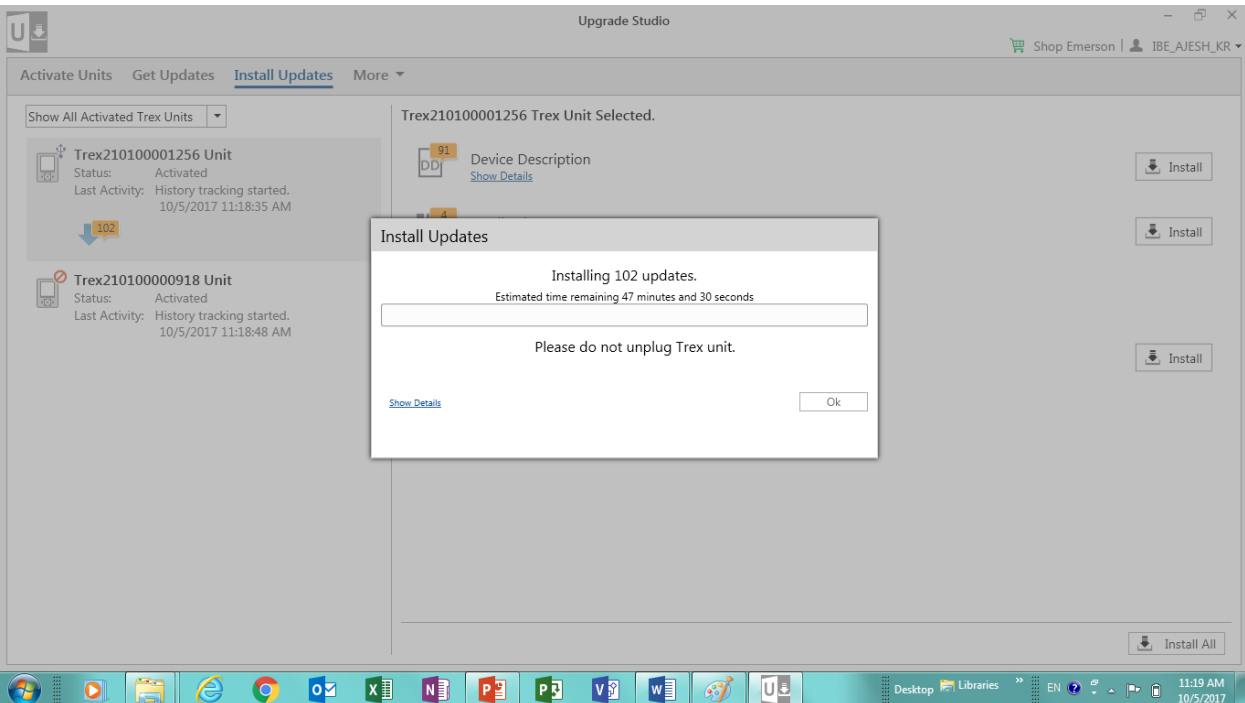